### University of Pretoria etd – Van Dyk, P J S (2005)

# **12 APPENDICES**

## *12.1 Appendix A: SMDST User Manual*

- **12.1.1 Version 1.0 English**
- **12.1.2 Version 1.0 German**

## *12.2 Appendix B: SMDST Visual Basic Code*

## *12.3 Appendix C: Supplementary CD*

- **12.3.1 SMDST**
- **12.3.2 Traffic-Flow Simulation Model**
- **12.3.3 Input Data: MU\_Data.xls**
- **12.3.4 Output Data: Traffic\_Results.xls**
- **12.3.5 Station Files: ST01 ST54**

## *12.4 Appendix D: Simulation Model Application*

- Modeling a Scenario -

# Supply Medium Decision Support Tool **USER MANUAL**

# *Version 1.0*

*February 2004*

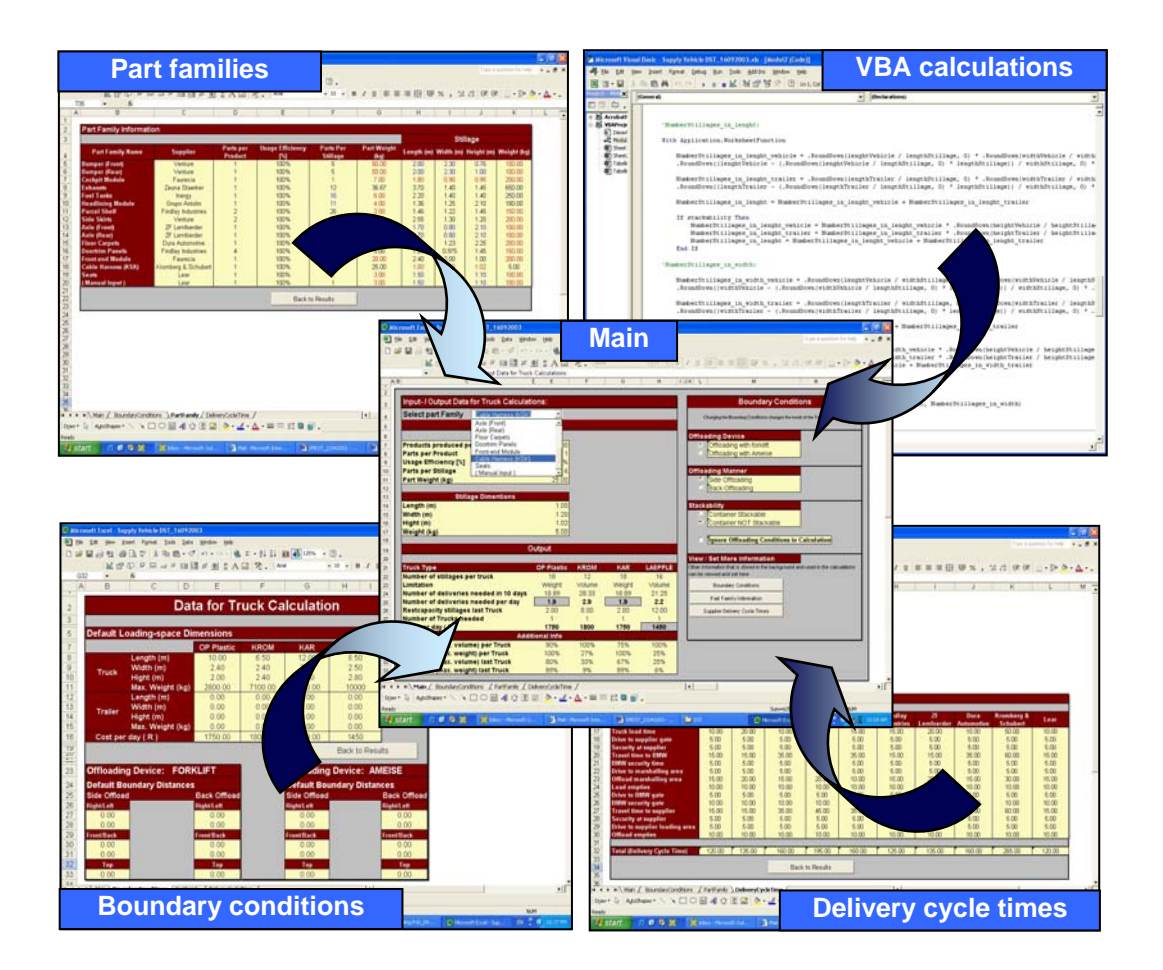

## TABLE OF CONTENTS

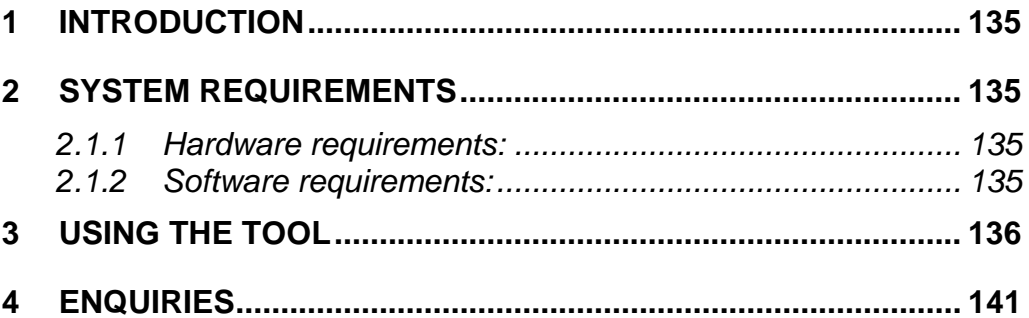

## LIST OF FIGURES

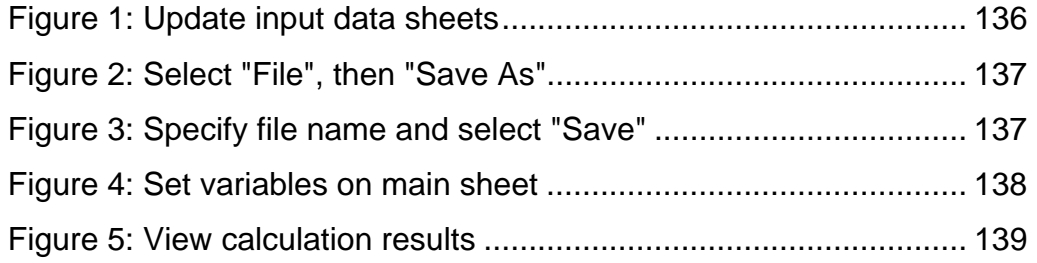

# **1 INTRODUCTION**

This *decision support tool* was developed to assist automotive manufacturers in selecting the best supplier transportation medium from various alternatives for the supply of a range of part families. The aim was to create a supportive tool for management, under their own control, that does not attempt to automate the decision process, predefine objectives or impose solutions. It is intended to serve as an extension of the user's problem solving capabilities

# **2 SYSTEM REQUIREMENTS**

The **minimum** system requirements for the effective use of this DST are as follows:

### **2.1.1 Hardware requirements:**

- 10 MB of free storage capacity
- 32 MB RAM
- CD-Rom drive

### **2.1.2 Software requirements:**

• MS-Excel (any version) installed

# **3 USING THE TOOL**

Follow these steps when using the tool for the first time:

### **Step 1: Open the correct file**

1. Open the file "SMDST\_English.xls" (found on the installation CD under the following path:

*D:\SMDST\SMDST\_v.1.0\_English.xls* 

## **Step 2: Update / Verify all** *input data sheets***:**

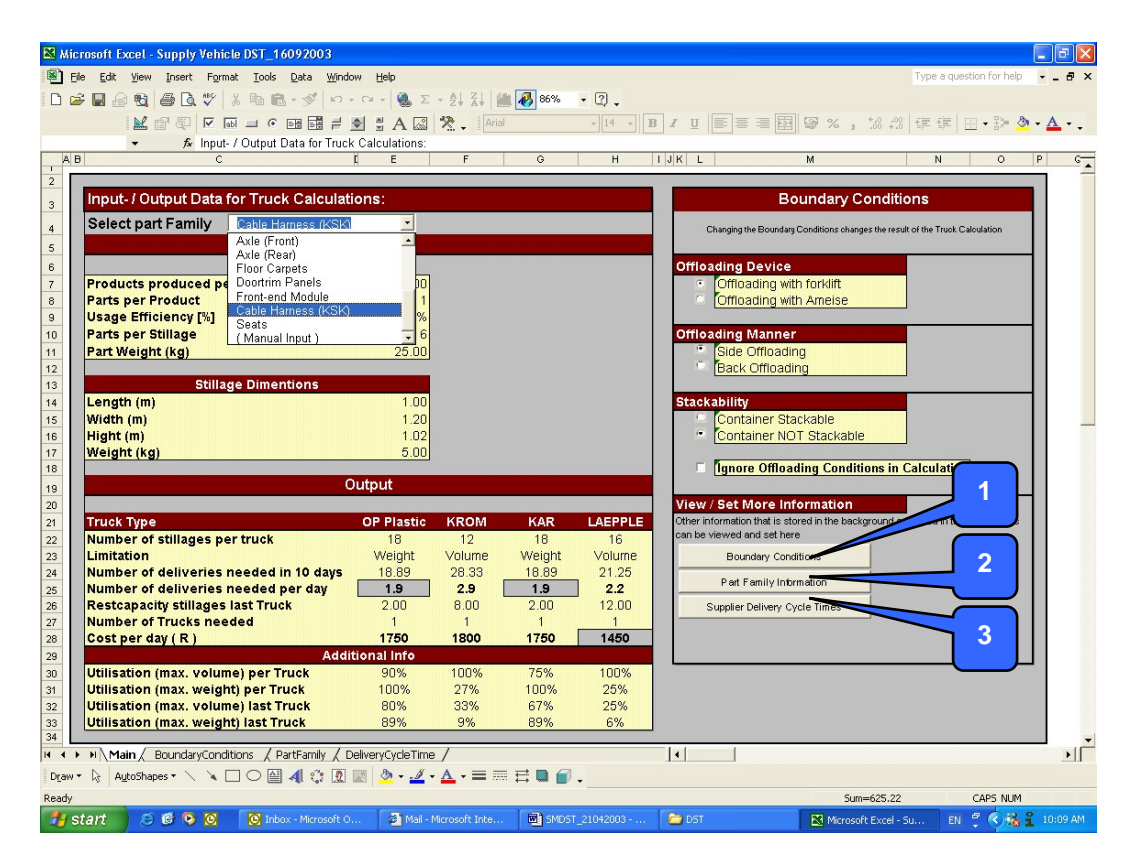

**Figure 1: Update input data sheets** 

1. Click on the **Boundary Conditions** button to go to the boundary conditions input data sheet. Make the required changes and verify that all data displayed on this sheet is correct.

- 2. Click on the **Part Families** button to go to the part families input data sheet. Make the required changes and verify that all data displayed on this sheet is correct.
- 3. Click on the **Delivery Cycle Times** button to go to the delivery cycle input data sheet. Make the required changes and verify that all data displayed on this sheet is correct.
- 4. Click on the **Back to Results** button to return to the Main sheet.

## **Step 3: Save the changes**

1. Save the changes made by selecting "File" (ref. 1 Figure 2), then "Save As" (ref. 2 Figure 2), then specifying the name of the updated file (ref. 3 Figure 3), then selecting "Save" (ref. 4 Figure 3).

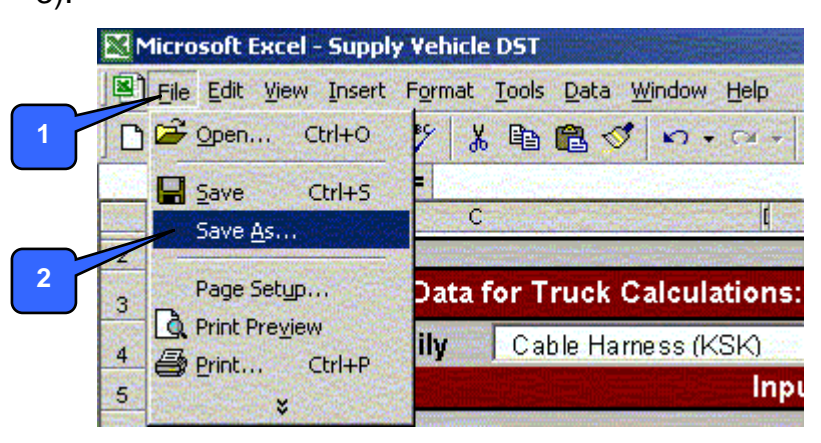

### **Figure 2: Select "File", then "Save As"**

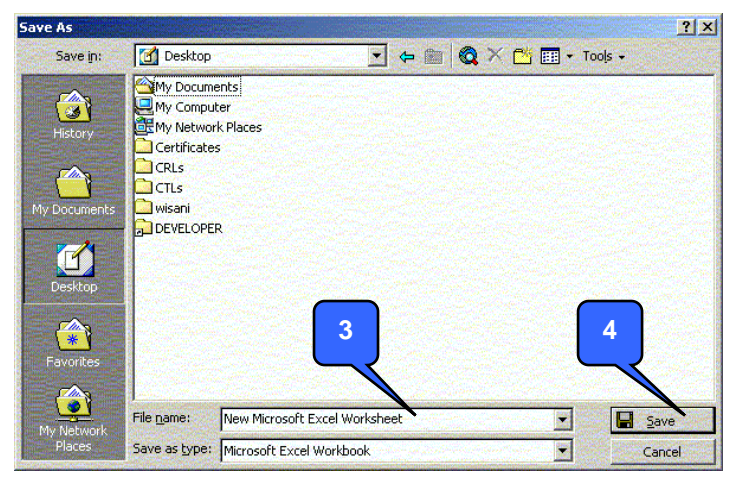

**Figure 3: Specify file name and select "Save"**

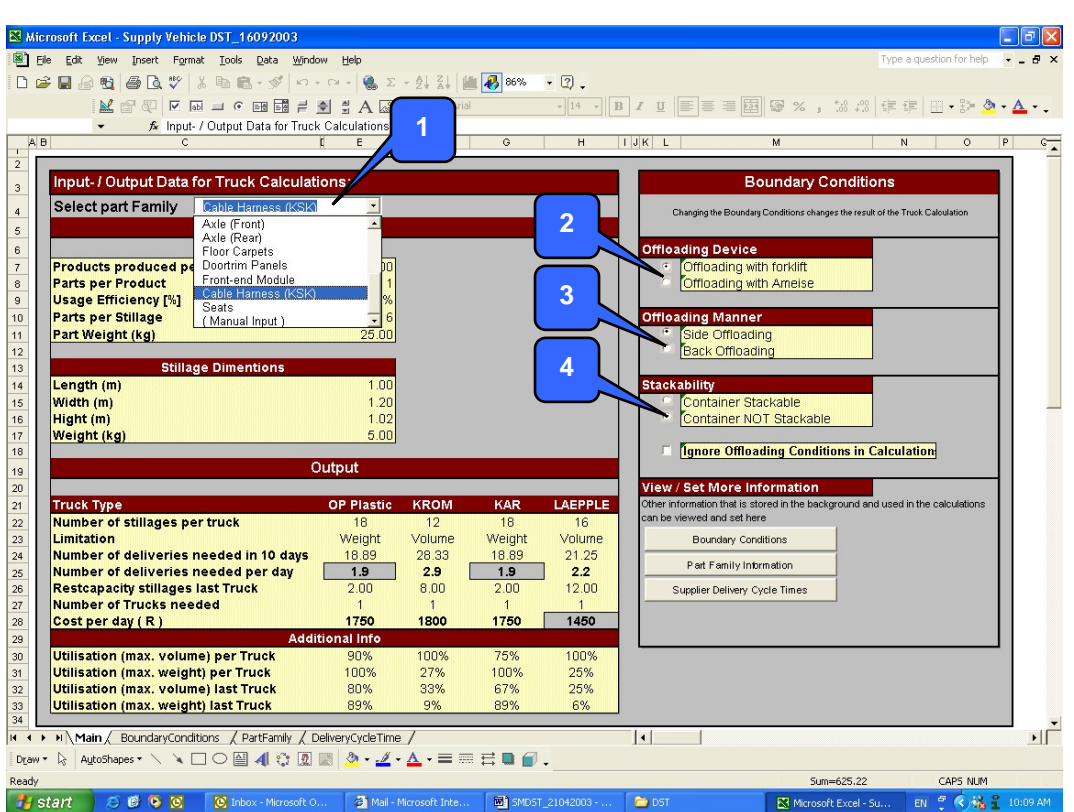

## **Step 4: Set variables on** *main sheet***:**

**Figure 4: Set variables on main sheet**

Set the following criteria on the main sheet:

- 1. **Part family to be analysed:** select the part family from the dropdown list
- 2. **Offloading device:** specify whether a forklift or stacker will be used to offload the stillages from the delivery vehicle. (This has an influence on the maximum height that parts can be stacked on the delivery vehicle in later calculations).
- 3. **Manner of offloading:** specify whether the stillages will be offloaded from the side or back of the delivery vehicle. (This has an influence on the way the parts will be packed on the delivery vehicle).
- 4. **Stackability:** specify whether the stillages may be stacked on top of one another or not when packed on the delivery vehicle.

### **Step 5: View and interpret the calculation results:**

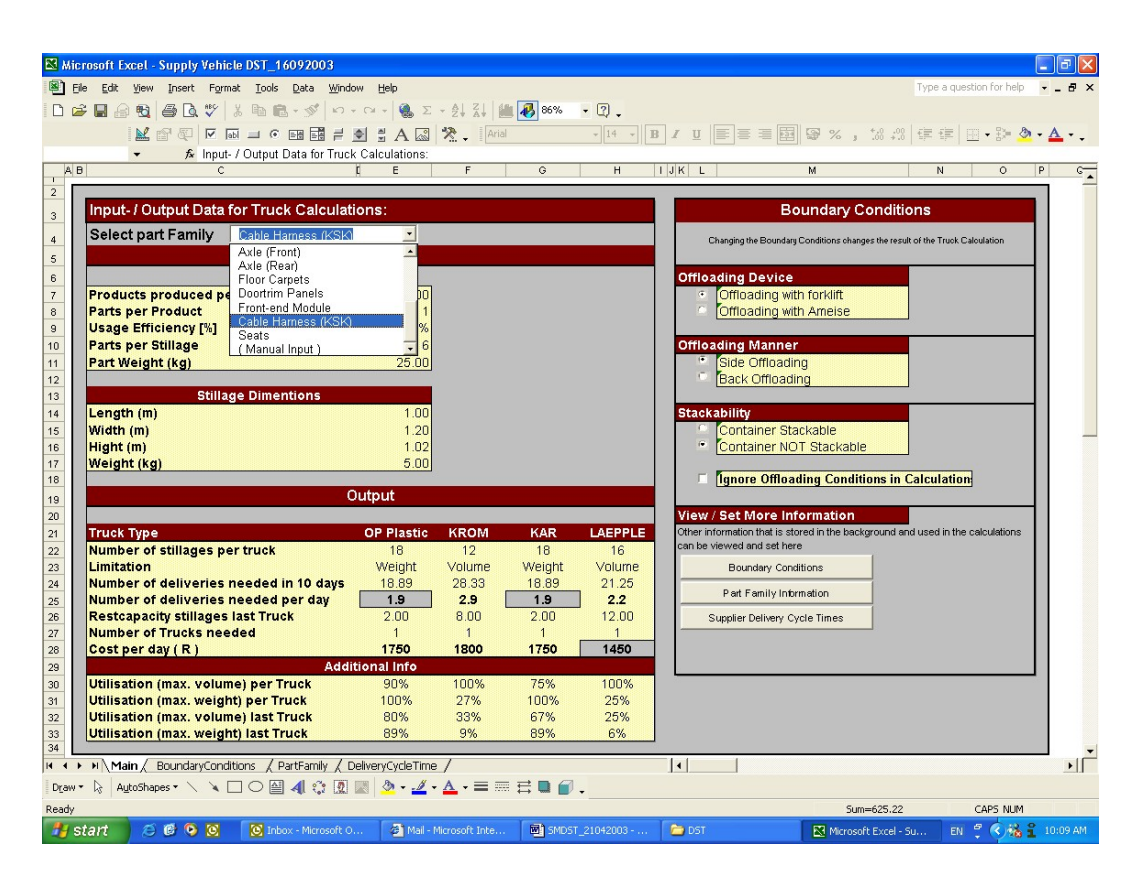

**Figure 5: View calculation results** 

- **Number of stillages per truck:** The calculated maximum number of stillages that can be loaded on a truck
- **Limitation:** The truck loading limitation is displayed as the volume capacity, the weight capacity or both
- **Number of deliveries required per day:** The calculated minimum number of deliveries that will be required with the specific truck per day. The minimum value of the four trucks under consideration for the part family is highlighted for easy recognition
- **Unused capacity stillages of the last truck:** The number of stillages that could have been added to the last delivery to make a "full" delivery
- **Number of trucks required:** The number of trucks required to make the required number of deliveries per day
- **Cost per day:** The cost of using the above mentioned number of trucks per day
- **Additional Information:** Additional information about the utilisation of the specific truck is displayed

## **Step 6: Decide on delivery vehicle and update traffic flow simulation's input data accordingly:**

With the above mentioned information at hand, the user can decide on the best supply vehicle for the specific part family and update the traffic flow simulation model input data file accordingly.

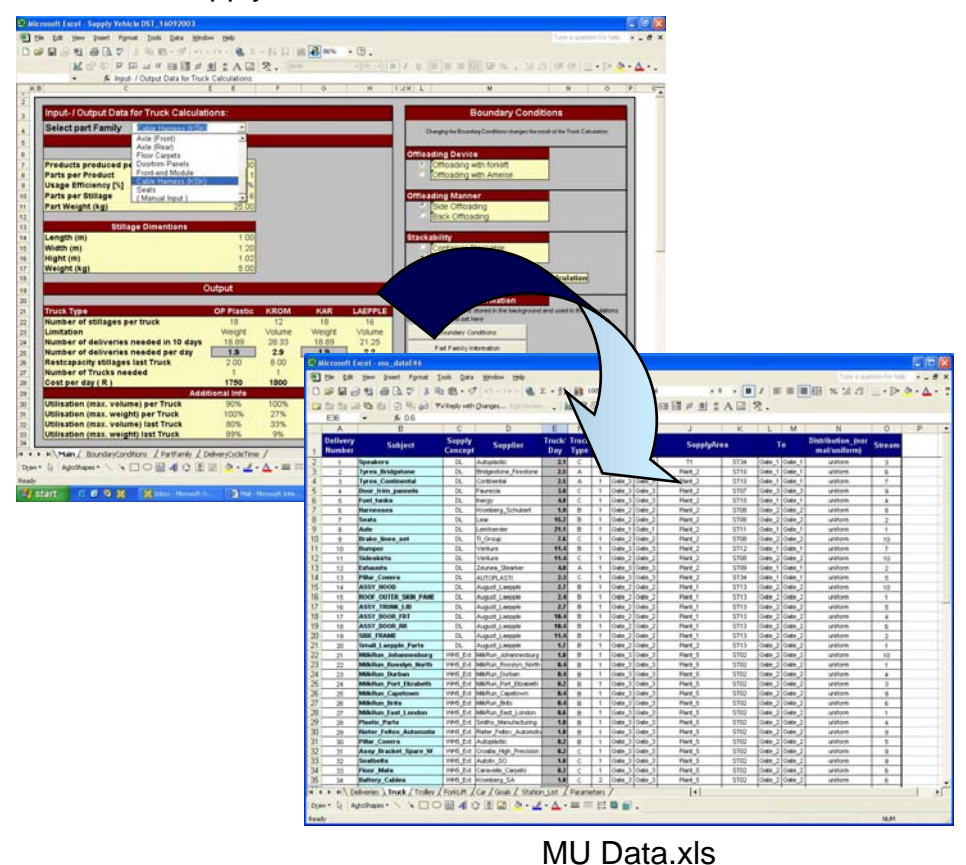

### Supply Medium DST.xls

**Figure 6: Update traffic flow simulation's input data** 

# **4 ENQUIRIES**

Please refer any further enquiries related to this tool to:

email: piet.vandyk@aidc.co.za

# Anlieferungsmethoden Entscheidungsunterstützungstool (SMDST) **Benutzerhandbuch**

# *Version 1.0*

# *Februar 2004*

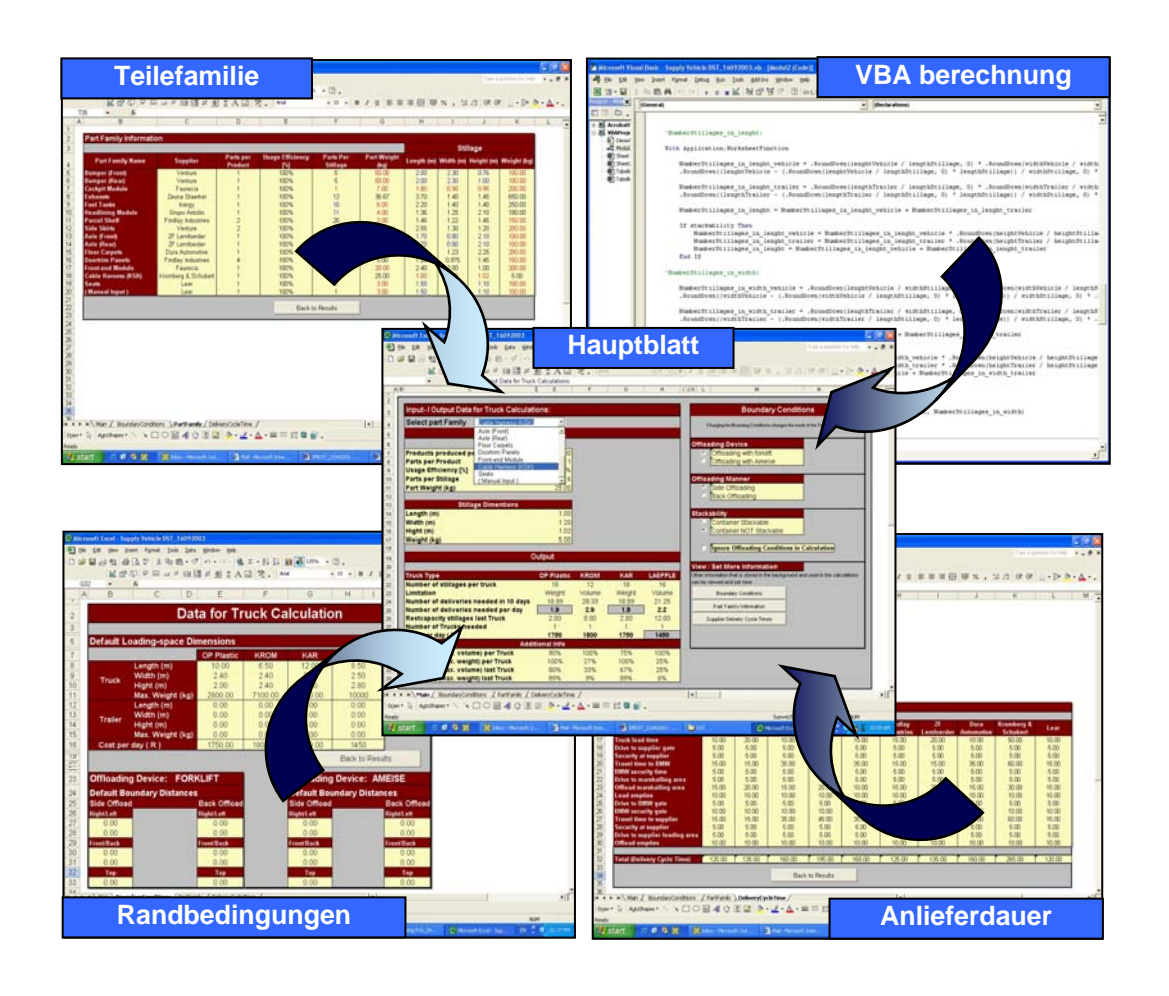

## University of Pretoria etd – Van Dyk, P J S (2005)

## INHALTSVERZEICHNIS

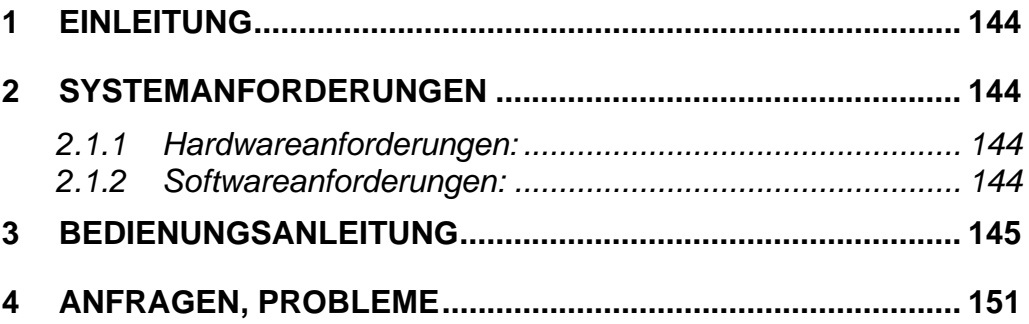

## ABBILDUNGSVERZEICHNIS

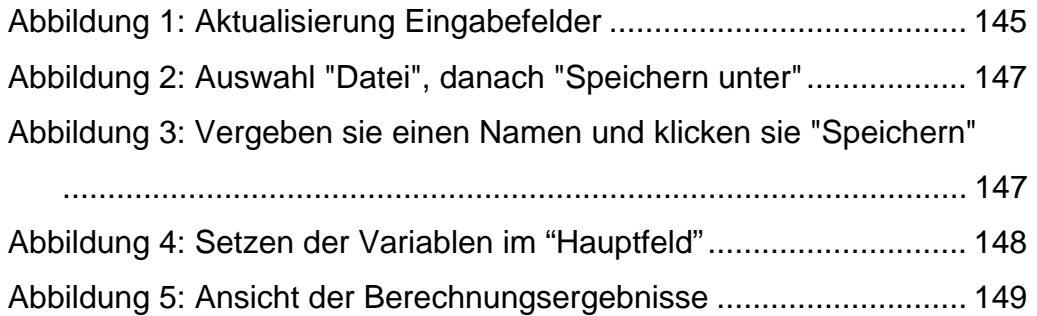

*Anhang A: SMDST Benutzerhandbuch Version 1.0 Integrated automotive manufacturing supply* 

University of Pretoria etd – Van Dyk, P J S (2005)

# **5 EINLEITUNG**

Dieses **Entscheidungsunterstützungstool** wurde zur Unterstützung bei der Auswahl des besten Anliefermediums für eine Reihe von Teilefamilien aus verschiedenen Anlieferalternativen innerhalb der Automobilindustrie entwickelt.

Das Ziel war die Erstellung eines Unterstützungstools für das Management, welches den Entscheidungsprozess nicht versucht zu automatisieren, Objekte vorzudefinieren oder Lösungen aufzuzwingen.

Das Tool soll dem Anwender in dessen Entscheidung nur unterstützend zur Seite stehen.

Es besteht somit vollständige Entscheidungsfreiheit für das Management.

## **6 SYSTEMANFORDERUNGEN**

Die Minimalanforderungen zur effektiven Nutzung diese EUT sind folgende:

1.1.1 Hardwareanforderungen:

- 10 MB Festplattenspeicher
- 32 MB RAM
- CD-Rom Laufwerk

### 1.1.2 Softwareanforderungen:

• MS-Excel

# **7 BEDIENUNGSANLEITUNG**

Folgende Schritte sind auszuführen, um das Tool nutzen zu können:

### **Schritt 1: Öffnen der Datei**

1. Öffnen sie " SMDST\_Deutch.xls " (zu finden auf der Installations-CD unter folgendem Pfad:

*D:\SMDST\SMDST\_v.1.0\_Deutsch.xls* 

## **Schritt 2: Aktualisierung / Prüfung aller Eingabefeder:**

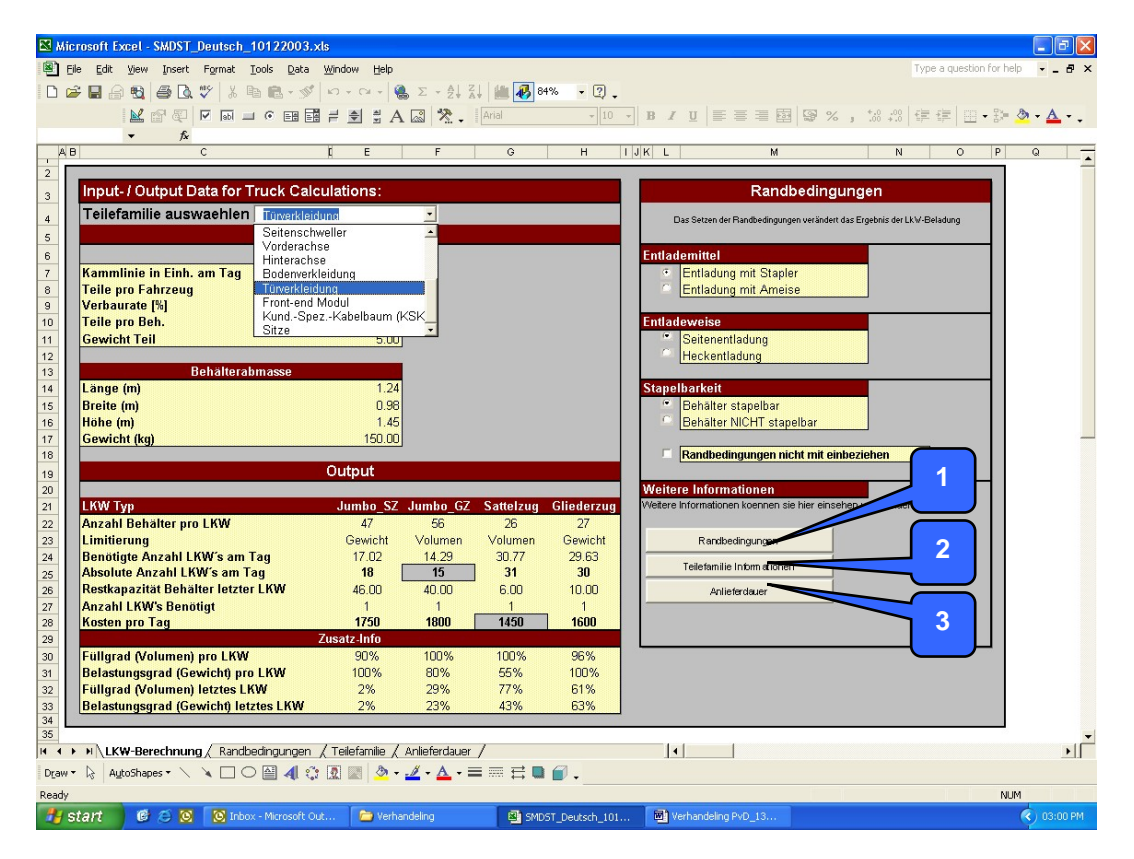

**Abbildung 1: Aktualisierung Eingabefelder** 

1. Klicken sie auf das Feld **Randbedingungen** um zu dem Blatt zu gelangen, wo sie die Grenzbedingungen einzugeben können. Geben sie die erforderlichen Daten ein und versichern sie sich, dass die angezeigten Daten korrekt sind.

2. Klicken sie auf das Feld **Teilefamilie** zur Eingabe der Teilefamiliendaten. Geben sie die erforderlichen Daten ein und versichern sie sich, dass die angezeigten Daten korrekt sind.

- 3. Klicken sie auf das Feld **Anlieferdauer** zur Eingabe der Behälterumlaufzeit (Lieferumlaufzeit). Geben sie die erforderlichen Daten ein und versichern sie sich, dass die angezeigten Daten korrekt sind.
- 4. Klinken sie den **Zerück zur Berechnung** Button um zum Hauptblatt zurückzukehren.

## **Schritt 3: Speicherung der Änderungen**

1. Um die Änderungen zu speichern gehen sie im Menüfeld unter "Datei" (siehe Referenz. 1 in Abbildung 2), danach "Speichern unter" (siehe Referenz. 2 in Abbildung 2), danach vergeben Sie einen Namen der aktualisierten Datei (siehe Referenz. 3 in Abbildung 3), danach "Speichern" (siehe Referenz. 2 in Abbildung 3).

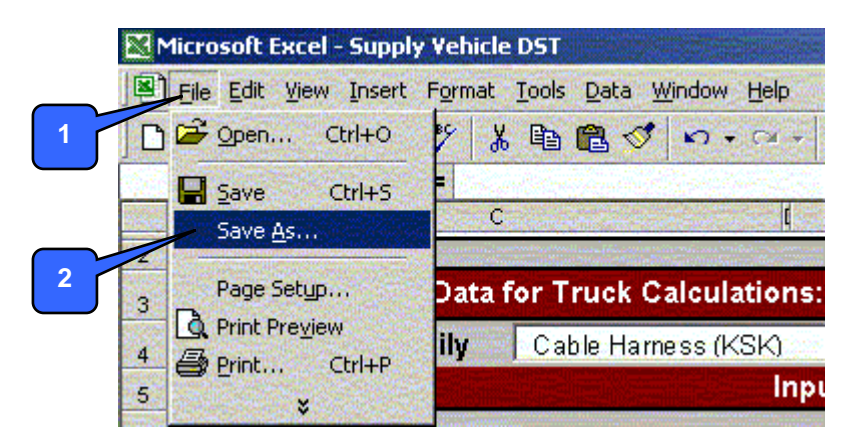

**Abbildung 2: Auswahl "Datei", danach "Speichern unter"** 

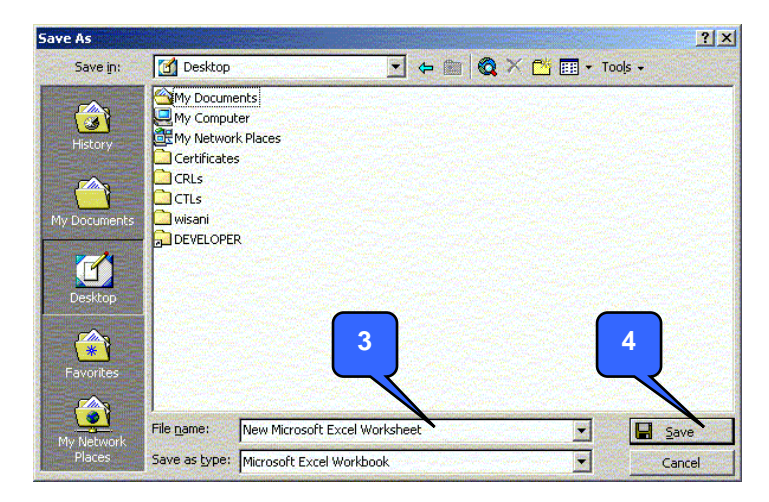

**Abbildung 3: Vergeben sie einen Namen und klicken sie "Speichern"** 

University of Pretoria etd – Van Dyk, P J S (2005)

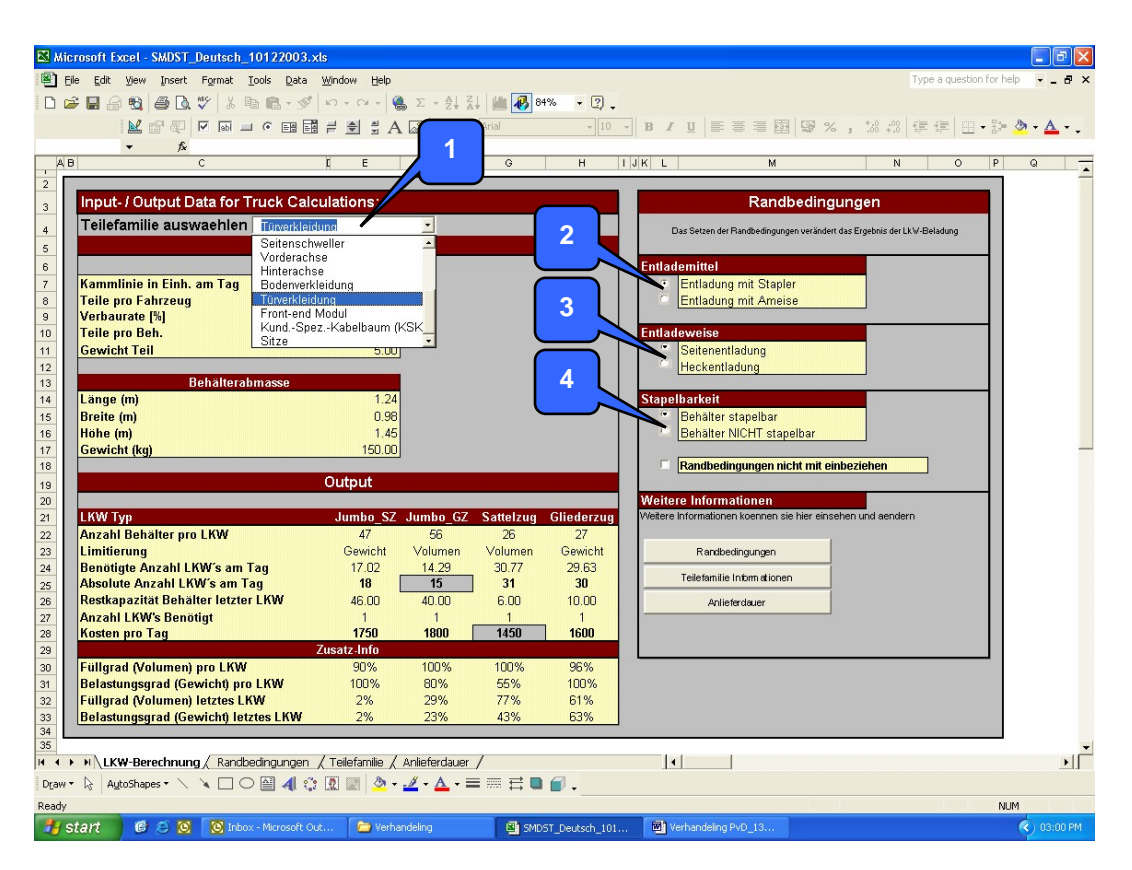

**Schritt 4: Setzten der Variablen im "***Hauptblatt***":** 

**Abbildung 4: Setzen der Variablen im "Hauptfeld"** 

Setzen sie folgende Kriterien im "Hauptblatt":

- 1. **Zu analysierende Teilefamilien:** Auswahl der Teilefamilie aus "drop-down" Liste
- 2. **Abladevorrichtung:** spezifizieren sie ob ein Gabelstapler oder eine Ameise zum abladen der Behälter benutzt wird. (Dies hat Einfluss auf die max. Stapelhöhe der Behälter im LKW für spätere Berechnungen).
- 3. **Art der Abladung:** spezifizieren sie ob der Behälter von der Site oder von hinten abgeladen wird. (Dies hat Einfluss, wie die Behälter in den LKW geladen werden).
- 4. **Stapelbarkeit**: spezifizieren sie ob der Behälter stapelbar ist.

University of Pretoria etd – Van Dyk, P J S (2005)

## **Schritt 5:**

## **Ansicht und Interpretation der Berechnungsergebnisse:**

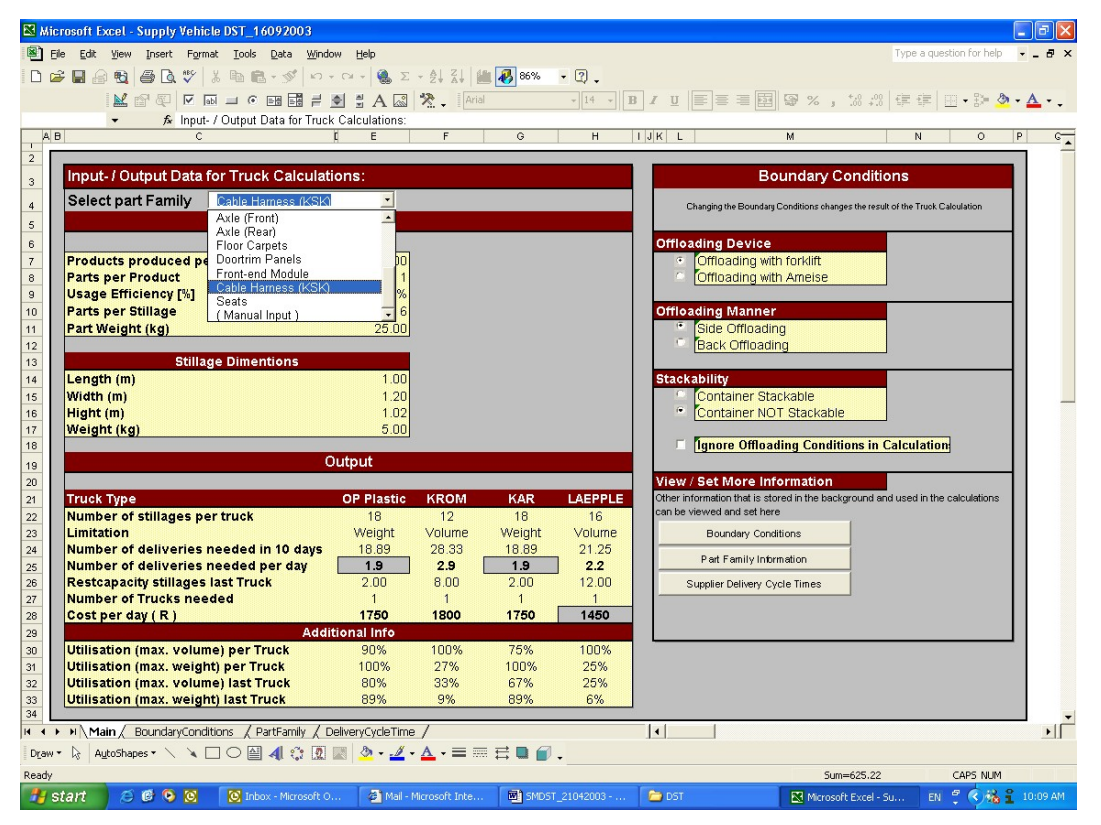

**Abbildung 5: Ansicht der Berechnungsergebnisse** 

- **Anzahl der Behälter pro LKW:** Die berechnete Maximalanzahl an Behälter können auf den LKW geladen werden.
- **Einschränkung:** Die LKW-Beladungsbeschränkung wird anhand der Volumenkapazität, Gewichtskapazität oder beiden angezeigt.
- **Anzahl der Anlieferungen pro Tag:** Die berechnete Minimalanzahl an Anlieferungen pro Tag die mit dem ausgewählten LKW durchgeführt werden müssen. Innerhalb der 4 angezeigten Möglichkeiten ist das Minimum hervorgehoben.
- **Ungenutzte Ladekapazität im letzten LKW:** Anzahl der Behälter, welchen noch auf den letzten LKW gepasst hätte, wenn er voll beladen werden würde.
- **Anzahl benötigter LKWs:** Anzahl der LKWS die benötigt werden, um die täglich benötigten Anlieferungen abzudecken.
- **Kosten pro Tag:** Kosten für die Verwendung der oben erwähnten Anzahl an LKWs pro Tag.
- **Zusätzliche Informationen:** Zusätzliche Informationen über die Auslastung von einem bestimmten LKW wird angezeigt.

# **Schritt 6: Entscheidung anhand Anlieferungen und dessen Aktualisierung in die Verkehrssimulationseingangsdaten:**

• Mit den aus der Berechnung erhaltenen Daten muss der Benutzer sich für das beste Anlieferungsfahrzeug für eine bestimmte Teilefamilie entscheiden und die daraus gewonnenen Daten als Eingangsdaten in die Verkehrssimulation einfließen lassen.

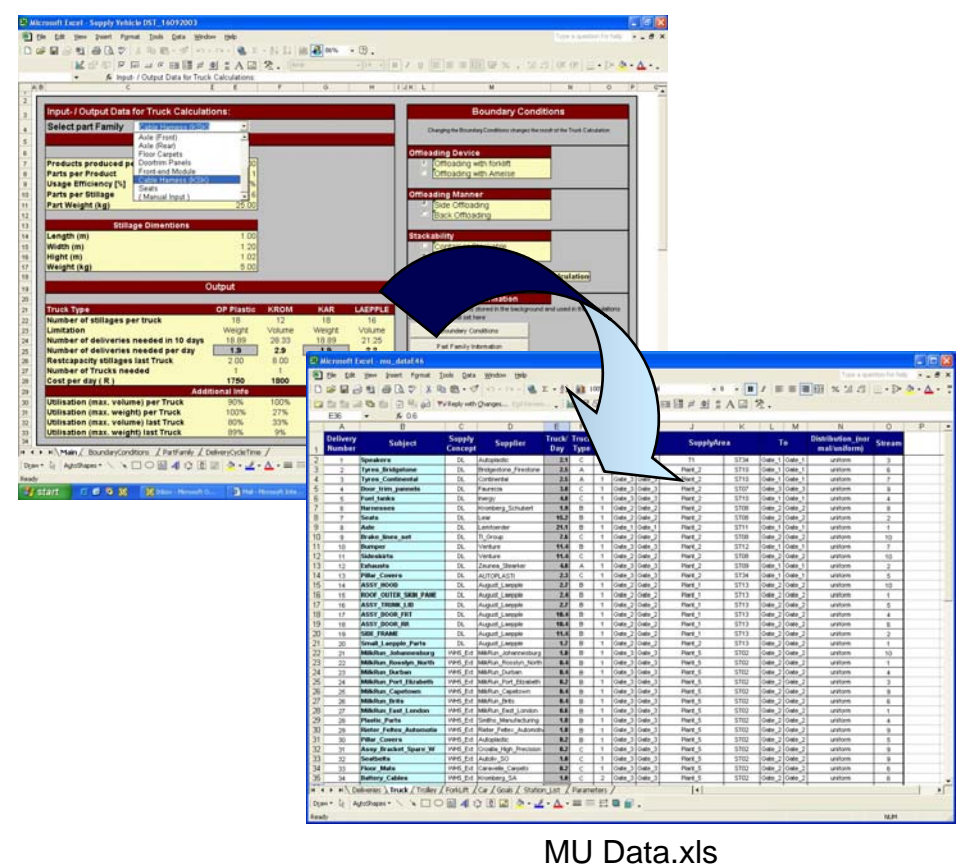

### SMDST\_Deutsch.xls

**Abbildung 6: Aktualisierung Verkehrssimulationseingangsdaten** 

*Anhang A: SMDST Benutzerhandbuch Version 1.0 Integrated automotive manufacturing supply*  University of Pretoria etd – Van Dyk, P J S (2005)

# **8 ANFRAGEN, PROBLEME**

Alle auftretenden Anfragen/Probleme bitte an folgende Adresse senden:

Email: piet.vandyk@aidc.co.za

# **Appendix B**

# Supply Medium Decision Support Tool **Visual Basic Code**

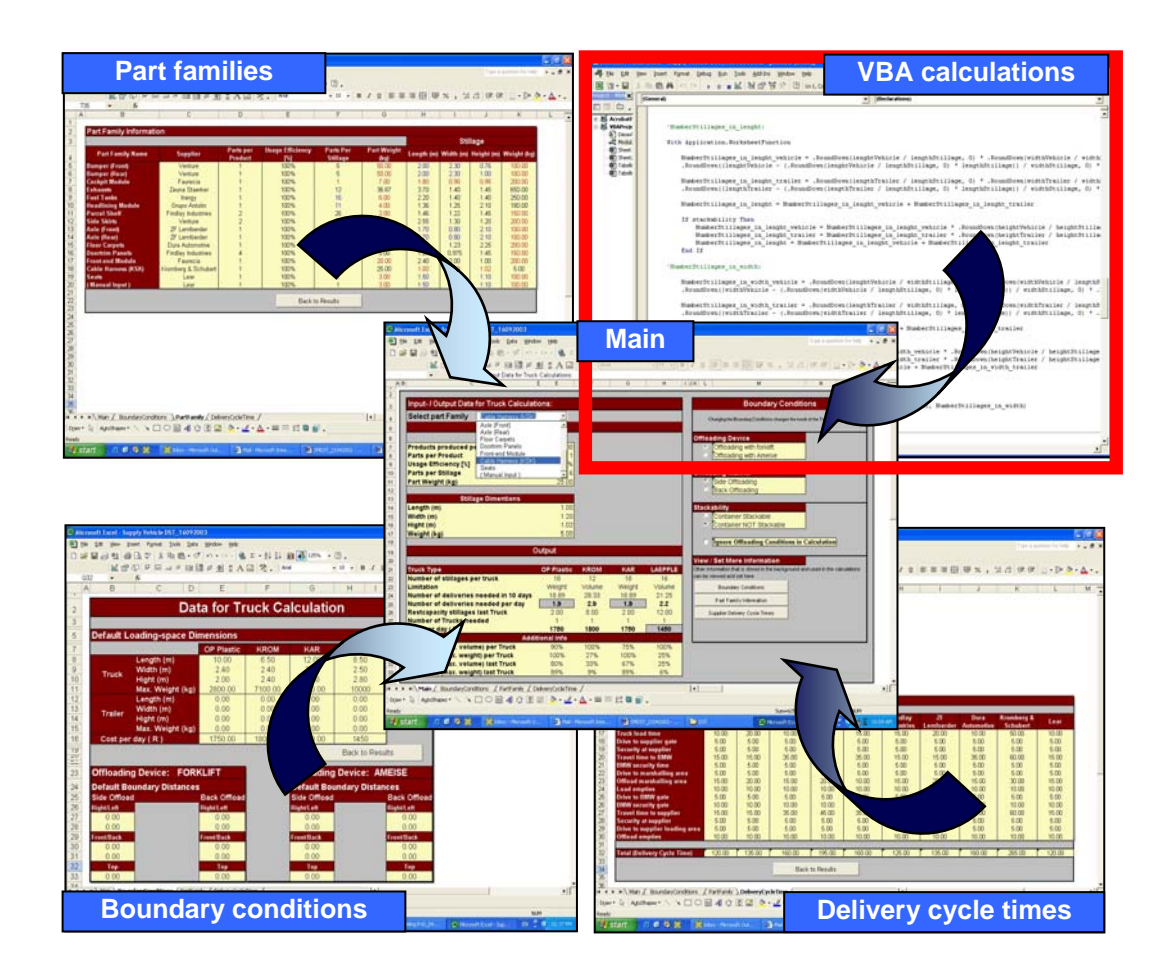

Following *8.4.1 Calculations in VBA* is the complete VBA code. This can also be viewed by

- 1. Opening the "SMDST\_English.xls" file on the supplementary CD under the path: D:\SMDST\SMDST\_v.1.0\_English.xls
- 2. Selecting Tools / Macro / Visual Basic Editor (see Figure I below). The code can then be viewed under "module 2" in the Visual Basic Editor

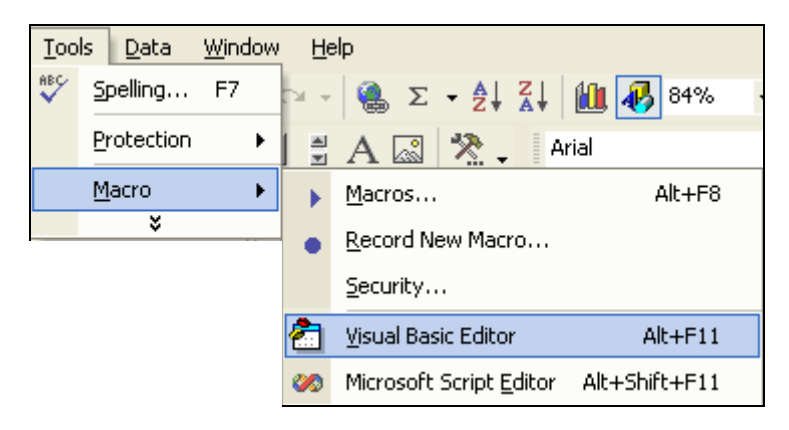

### **Figure A: Opening Visual basic Editor**

### 'Option Explicit

Sub main()

### 'Declarations:

Dim Products\_produced\_per\_day As Integer

Dim Parts\_per\_Product As Integer

Dim Efficiency As Double

Dim Parts\_per\_Stillage As Integer

Dim partWeight As Double

Dim lengthStillage As Double

Dim widthStillage As Double

Dim heightStillage As Double

Dim offloadingDevice As String

Dim offloadingManner As String

### University of Pretoria etd – Van Dyk, P J S (2005)

Dim stackability As Boolean Dim Parts\_per\_day As Double Dim Stillages per day As Integer Dim NumberStillagesPerVehicle\_Volume As Integer Dim NumberStillagesPerVehicle\_Weight As Integer Dim NumberStillagesPerVehicle As Integer Dim maxWeightVehicle As Double Dim maxWeightTrailer As Double Dim stillageWeight As Double Dim stillage\_with\_Parts\_Weight As Double Dim Deliveries\_required\_per\_day As Double Dim Absolute\_Deliveries\_required\_per\_day As Integer Dim Restcapacity\_stillage\_last\_vehicle As Integer Dim temp As Double

### 'Variables

With Sheets("Main") Products\_produced\_per\_day = .Range("E7").Value Parts\_per\_Product = .Range("E8").Value Efficiency = .Range("E9").Value Parts\_per\_Stillage = .Range("E10").Value partWeight = .Range("E11").Value

 lengthStillage = .Range("E14").Value widthStillage = .Range("E15").Value heightStillage = .Range("E16").Value stillageWeight = .Range("E17").Value

 stillage\_with\_Parts\_Weight = stillageWeight + (partWeight \* Parts\_per\_Stillage)

### 'Test length vs. width

 If widthStillage > lengthStillage Then temp = lengthStillage lengthStillage = widthStillage widthStillage = temp

### End If

 offloadingDevice = .Range("N9").Value offloadingManner = .Range("N13").Value stackability = .Range("N15").Value

### End With

With Application.WorksheetFunction Parts\_per\_day = Products\_produced\_per\_day \* Parts\_per\_Product \* Efficiency Stillages\_per\_day = .RoundUp(Parts\_per\_day / Parts\_per\_Stillage, 0)

> NumberStillagesPerVehicle = getNumberStillagesPerVehicle("Jumbo\_GZ", lengthStillage, widthStillage, heightStillage, offloadingDevice, offloadingManner, stackability, 10000, 0, stillage\_with\_Parts\_Weight)

 Deliveries\_required\_per\_day = getDeliveries\_Required\_per\_Day(Stillages\_per\_day, NumberStillagesPerVehicle) Absolute\_Deliveries\_required\_per\_day = .RoundUp(Deliveries\_required\_per\_day, 0) Restcapacity\_stillage\_last\_vehicle = (Absolute\_Deliveries\_required\_per\_day – Deliveries\_required\_per\_day) \* NumberStillagesPerVehicle

#### University of Pretoria etd – Van Dyk, P J S (2005)

## End With End Sub

Function getNumberStillagesPerVehicle(typeTruck As String, lengthStillage As Double, widthStillage As Double, heightStillage As Double, offloadingDevice As String, offloadingManner As String, stackability As Boolean, maxWeightVehicle As Double, maxWeightTrailer As Double, stillage with Parts Weight As Double)

### 'Declaration

Dim NumberStillagesPerVehicle\_Volume As Integer Dim NumberStillagesPerVehicle\_Weight As Integer

With Application.WorksheetFunction

NumberStillagesPerVehicle\_Volume = getNumberStillagesPerVehicle\_Volume(typeTruck, lengthStillage, widthStillage, heightStillage, offloadingDevice, offloadingManner, stackability) NumberStillagesPerVehicle\_Weight = getNumberStillagesPerVehicle\_Weight(maxWeightVehicle, maxWeightTrailer, stillage\_with\_Parts\_Weight)

Limitation = getLimitation(NumberStillagesPerVehicle\_Volume, NumberStillagesPerVehicle\_Weight)

getNumberStillagesPerVehicle = .Min(NumberStillagesPerVehicle\_Volume, NumberStillagesPerVehicle\_Weight)

End With

End Function

Function getNumberStillagesPerVehicle\_Weight(maxWeightVehicle As Double, maxWeightTrailer As Double, stillage\_with\_Parts\_Weight As Double)

With Application.WorksheetFunction getNumberStillagesPerVehicle\_Weight = .RoundDown(maxWeightVehicle / stillage\_with\_Parts\_Weight, 0) +.RoundDown(maxWeightTrailer / stillage\_with\_Parts\_Weight, 0) End With End Function

Function getLimitation(NumberStillagesPerVehicle\_Volume As Integer, NumberStillagesPerVehicle\_Weight As Integer)

If NumberStillagesPerVehicle\_Volume < NumberStillagesPerVehicle\_Weight Then getLimitation = "Volume" ElseIf NumberStillagesPerVehicle\_Volume = NumberStillagesPerVehicle\_Weight Then getLimitation = "Vol.& Weight" Else getLimitation = "Weight" End If

End Function

Function getNumberStillagesPerVehicle\_Volume(typeTruck As String, lengthStillage As Double, widthStillage As Double, heightStillage As Double, offloadingDevice As String, offloadingManner As String, stackability As Boolean)

'Declaration

Dim lenghtVehicle As Double Dim widthVehicle As Double Dim heightVehicle As Double Dim lengthTrailer As Double Dim widthTrailer As Double Dim heightTrailer As Double Dim boundaryDistanceRight As Double Dim boundaryDistanceLeft As Double Dim boundaryDistanceFront As Double Dim boundaryDistanceBack As Double Dim boundaryDistanceTop As Double Dim NumberStillages\_in\_lenght\_vehicle As Integer Dim NumberStillages\_in\_lenght\_trailer As Integer Dim NumberStillages\_in\_lenght As Integer Dim NumberStillages\_in\_width\_vehicle As Integer Dim NumberStillages\_in\_width\_trailer As Integer Dim NumberStillages in width As Integer Dim NumberStillagesPerVehicle\_Volume As Integer

### 'Input

### 'LKW-Geometry:

 lenghtVehicle = getLKWGeometrie("lenghtVehicle", typeTruck) widthVehicle = getLKWGeometrie("widthVehicle", typeTruck) heightVehicle = getLKWGeometrie("heightVehicle", typeTruck)

 lengthTrailer = getLKWGeometrie("lenghtTrailer", typeTruck) widthTrailer = getLKWGeometrie("widthTrailer", typeTruck) heightTrailer = getLKWGeometrie("heightTrailer", typeTruck)

### 'Boundary Condition Distances:

 boundaryDistanceRight = getBoundary("Right", offloadingDevice, offloadingManner)

 boundaryDistanceLeft = getBoundary("Left", offloadingDevice, offloadingManner) boundaryDistanceFront = getBoundary("Front", offloadingDevice, offloadingManner) boundaryDistanceBack = getBoundary("Back", offloadingDevice, offloadingManner) boundaryDistanceTop = getBoundary("Top", offloadingDevice, offloadingManner)

### 'Calculations:

If Sheets("Main").Range("O18").Value =  $False$  Then 'LKW-Geometrie mit Bordwandabstaende: lenghtVehicle = lenghtVehicle - boundaryDistanceFront – boundaryDistanceBack widthVehicle = widthVehicle - boundaryDistanceRight – boundaryDistanceLeft heightVehicle = heightVehicle - boundaryDistanceTop

 lengthTrailer = lengthTrailer - boundaryDistanceFront – boundaryDistanceBack widthTrailer = widthTrailer - boundaryDistanceRight – boundaryDistanceLeft heightTrailer = heightTrailer - boundaryDistanceTop End If

'NumberStillages\_in\_lenght: With Application.WorksheetFunction

 NumberStillages\_in\_lenght\_vehicle = .RoundDown(lenghtVehicle /lengthStillage, 0) \* .RoundDown(widthVehicle / widthStillage, 0) +.RoundDown((lenghtVehicle - (.RoundDown(lenghtVehicle

lengthStillage, 0) \* lengthStillage)) / widthStillage, 0) \* .RoundDown(widthVehicle / lengthStillage, 0)

 NumberStillages\_in\_lenght\_trailer = .RoundDown(lengthTrailer / lengthStillage, 0) \* .RoundDown(widthTrailer / widthStillage, 0) + .RoundDown((lengthTrailer - (.RoundDown(lengthTrailer / lengthStillage, 0) \* lengthStillage)) / widthStillage, 0) \* .RoundDown(widthTrailer / lengthStillage, 0)

 NumberStillages\_in\_lenght = NumberStillages\_in\_lenght\_vehicle + NumberStillages\_in\_lenght\_trailer

### **If stackability Then**

NumberStillages\_in\_lenght\_vehicle =

NumberStillages\_in\_lenght\_vehicle \* .RoundDown(heightVehicle

/ heightStillage, 0)

NumberStillages in lenght trailer  $=$ 

NumberStillages\_in\_lenght\_trailer \* .RoundDown(heightTrailer / heightStillage, 0)

 NumberStillages\_in\_lenght = NumberStillages\_in\_lenght\_vehicle + NumberStillages\_in\_lenght\_trailer

### End If

'NumberStillages\_in\_width:

 NumberStillages\_in\_width\_vehicle = .RoundDown(lenghtVehicle / widthStillage, 0) \* .RoundDown(widthVehicle / lengthStillage, 0) + .RoundDown((widthVehicle - (.RoundDown(widthVehicle / lengthStillage, 0) \* lengthStillage)) / widthStillage, 0) \* .RoundDown(lenghtVehicle / lengthStillage, 0)

NumberStillages in width trailer = .RoundDown(lengthTrailer / widthStillage, 0) \* .RoundDown(widthTrailer / lengthStillage, 0) +

.RoundDown((widthTrailer - (.RoundDown(widthTrailer / lengthStillage, 0) \* lengthStillage)) / widthStillage, 0) \* .RoundDown(lengthTrailer / lengthStillage, 0)

 NumberStillages\_in\_width = NumberStillages\_in\_width\_vehicle + NumberStillages\_in\_width\_trailer

**If stackability Then** 

NumberStillages in width vehicle  $=$ 

NumberStillages\_in\_width\_vehicle \* .RoundDown(heightVehicle / heightStillage, 0) NumberStillages\_in\_width\_trailer = NumberStillages\_in\_width\_trailer \* .RoundDown(heightTrailer / heightStillage, 0) NumberStillages\_in\_width = NumberStillages\_in\_width\_vehicle + NumberStillages\_in\_width\_trailer End If

```
 'Results
```
 getNumberStillagesPerVehicle\_Volume = .Max(NumberStillages\_in\_lenght, NumberStillages\_in\_width) End With End Function

Function getLKWGeometrie(typeGeometry As String, typeTruck As String)

'Declaration With Sheets("BoundaryConditions") Select Case typeTruck Case "Truck1"

## Select Case typeGeometry

 Case "lenghtVehicle": getLKWGeometrie = .Range("E8").Value Case "widthVehicle": getLKWGeometrie = .Range("E9").Value Case "heightVehicle": getLKWGeometrie = .Range("E10").Value

 Case "lenghtTrailer": getLKWGeometrie = .Range("E12").Value Case "widthTrailer": getLKWGeometrie = .Range("E13").Value Case "heightTrailer": getLKWGeometrie = .Range("E14").Value End Select

#### Case "Truck2"

### Select Case typeGeometry

 Case "lenghtVehicle": getLKWGeometrie = .Range("F8").Value Case "widthVehicle": getLKWGeometrie = .Range("F9").Value Case "heightVehicle": getLKWGeometrie = .Range("F10").Value

 Case "lenghtTrailer": getLKWGeometrie = .Range("F12").Value Case "widthTrailer": getLKWGeometrie = .Range("F13").Value Case "heightTrailer": getLKWGeometrie = .Range("F14").Value End Select

#### Case "Truck3"

Select Case typeGeometry

 Case "lenghtVehicle": getLKWGeometrie = .Range("G8").Value Case "widthVehicle": getLKWGeometrie = .Range("G9").Value Case "heightVehicle": getLKWGeometrie = .Range("G10").Value

 Case "lenghtTrailer": getLKWGeometrie = .Range("G12").Value Case "widthTrailer": getLKWGeometrie = .Range("G13").Value Case "heightTrailer": getLKWGeometrie = .Range("G14").Value End Select

Case "Truck4"

## Select Case typeGeometry

 Case "lenghtVehicle": getLKWGeometrie = .Range("H8").Value Case "widthVehicle": getLKWGeometrie = .Range("H9").Value Case "heightVehicle": getLKWGeometrie = .Range("H10").Value

 Case "lenghtTrailer": getLKWGeometrie = .Range("H12").Value Case "widthTrailer": getLKWGeometrie = .Range("H13").Value Case "heightTrailer": getLKWGeometrie = .Range("H14").Value End Select End Select

End With

End Function

Function getBoundary(typeBoundary As String, offloadingDevice As String, offloadingManner As String)

With Sheets("BoundaryConditions") Select Case offloadingDevice Case "Forklift" Select Case offloadingManner Case "SideOffloading" Select Case typeBoundary Case "Right": getBoundary = .Range("B27").Value Case "Left": getBoundary = .Range("B28").Value Case "Front": getBoundary = .Range("B30").Value Case "Back": getBoundary = .Range("B31").Value Case "Top": getBoundary = .Range("B33").Value End Select Case "BackOffloading" Select Case typeBoundary Case "Right": getBoundary = .Range("E27").Value University of Pretoria etd – Van Dyk, P J S (2005)

Case "Left": getBoundary = .Range("E28").Value

Case "Front": getBoundary = .Range("E30").Value

Case "Back": getBoundary = .Range("E31").Value

Case "Top": getBoundary = .Range("E33").Value

End Select

End Select

### Case "Ameise"

Select Case offloadingManner

Case "SideOffloading"

Select Case typeBoundary

 Case "Right": getBoundary = .Range("G27").Value Case "Left": getBoundary = .Range("G28").Value

Case "Front": getBoundary = .Range("G30").Value

Case "Back": getBoundary = .Range("G31").Value

Case "Top": getBoundary = .Range("G33").Value

End Select

Case "BackOffloading"

Select Case typeBoundary

Case "Right": getBoundary = .Range("J27").Value

Case "Left": getBoundary = .Range("J28").Value

Case "Front": getBoundary = .Range("J30").Value

Case "Back": getBoundary = .Range("J31").Value

Case "Top": getBoundary = .Range("J33").Value

End Select

End Select

End Select

End With

End Function

Function getDeliveries\_Required\_per\_Day(Stillages\_per\_day As Integer, NumberStillagesPerVehicle As Integer)

University of Pretoria etd – Van Dyk, P J S (2005)

 getDeliveries\_Required\_per\_Day = Stillages\_per\_day / NumberStillagesPerVehicle

### End Function

### **Function**

getVehicles\_Required\_per\_Day(Absolute\_Deliveries\_required\_per\_day As Integer, Delivery\_Cycle\_Time As Double)

### 'Declaration

Dim Possible\_deliveries\_per\_day\_with\_1\_truck As Integer

With Application.WorksheetFunction

 Possible\_deliveries\_per\_day\_with\_1\_truck = .RoundUp(960 / Delivery\_Cycle\_Time, 0) getVehicles\_Required\_per\_Day = .RoundUp(Absolute\_Deliveries\_required\_per\_day / Possible\_deliveries\_per\_day\_with\_1\_truck, 0)

 End With End Function

# **Appendix D**

# **Simulation Model Application**

- Modeling the "New Gate 5" Scenario -

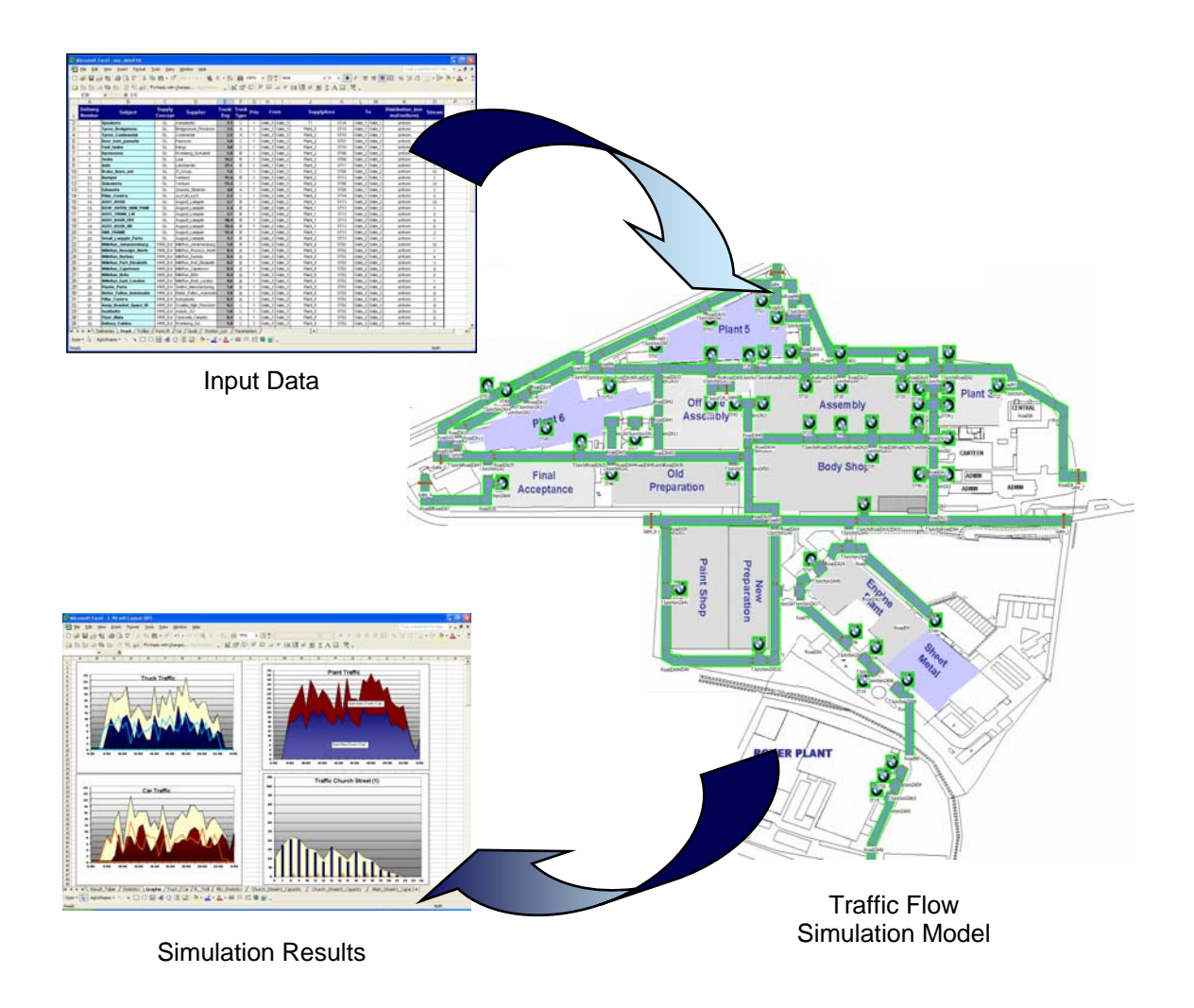

# **1 INTRODUCTION**

To illustrate the capability and use of the tools developed during this project, one of the various changes considered for BMW Plant 9.2 in preparation of the production of the E90 (new 3 series) was evaluated and compared to the base scenario (see *9.9 Modeling Different Scenarios*).

## **2 SCENARIO**

There are currently four gates at BMW Plant 9.2. through which vehicles enter and exit the plant (see *9.6.2 Routing Trucks* and *Figure A*).

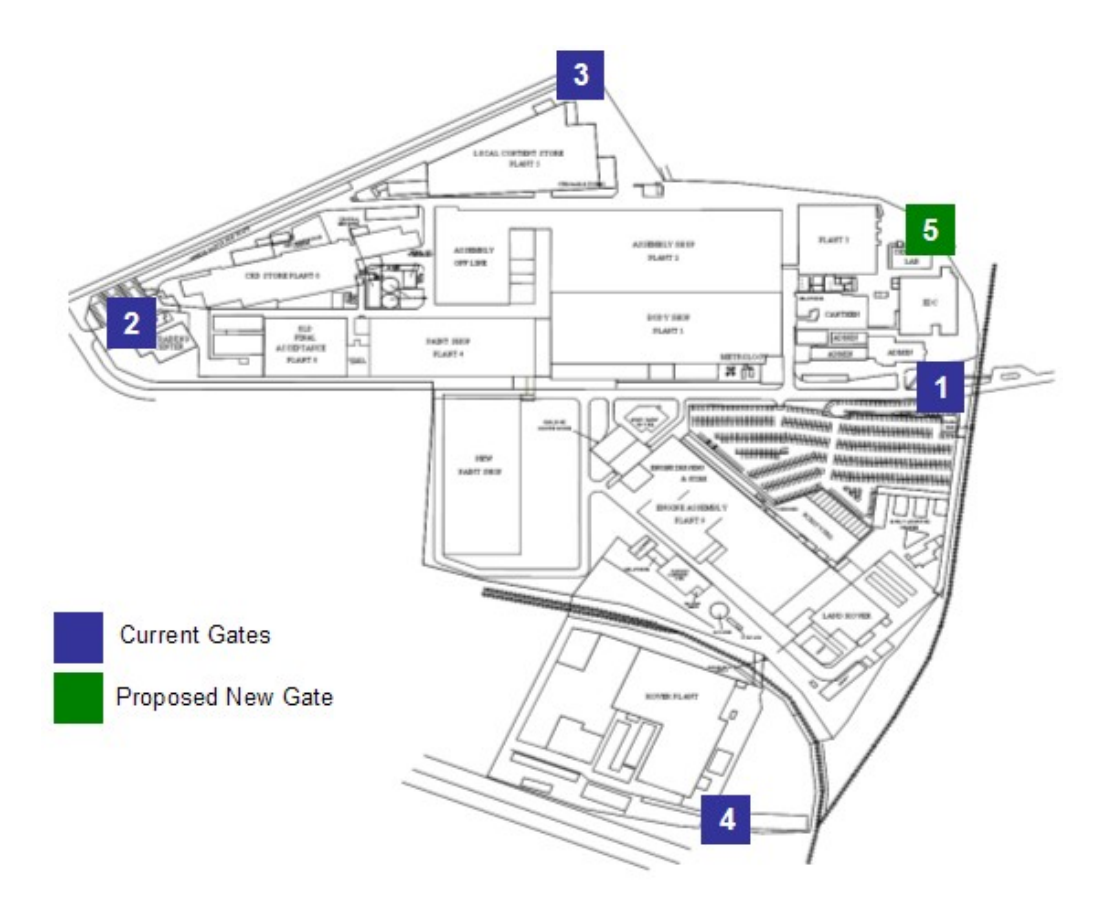

**Figure A: Location of BMW Plant 9 Gates** 

#### *Appendix D: Simulation Model Application*  University of Pretoria etd – Van Dyk, P J S (2005)

One of the structural changes considered for BMW Plant 9.2 in preparation of the production of the E90 (new 3 series) is the introduction of a new gate, which will logically be named "Gate 5" (see Figure A). This gate will be located in the north-east side of the plant, and is expected to reduce traffic levels in both Main- and Church street, two of the (current) critical traffic flow areas within the plant (see *9.7 Simulation Output*).

The introduction of this gate will imply large expenses, like the:

- initial investment cost of constructing the new gate
- initial investment cost of building a new road stretching from Church street to the new gate, and from the new gate to Frans du Toit street outside of the plant (see Figure B)
- running cost of additional security personnel to man the new gate

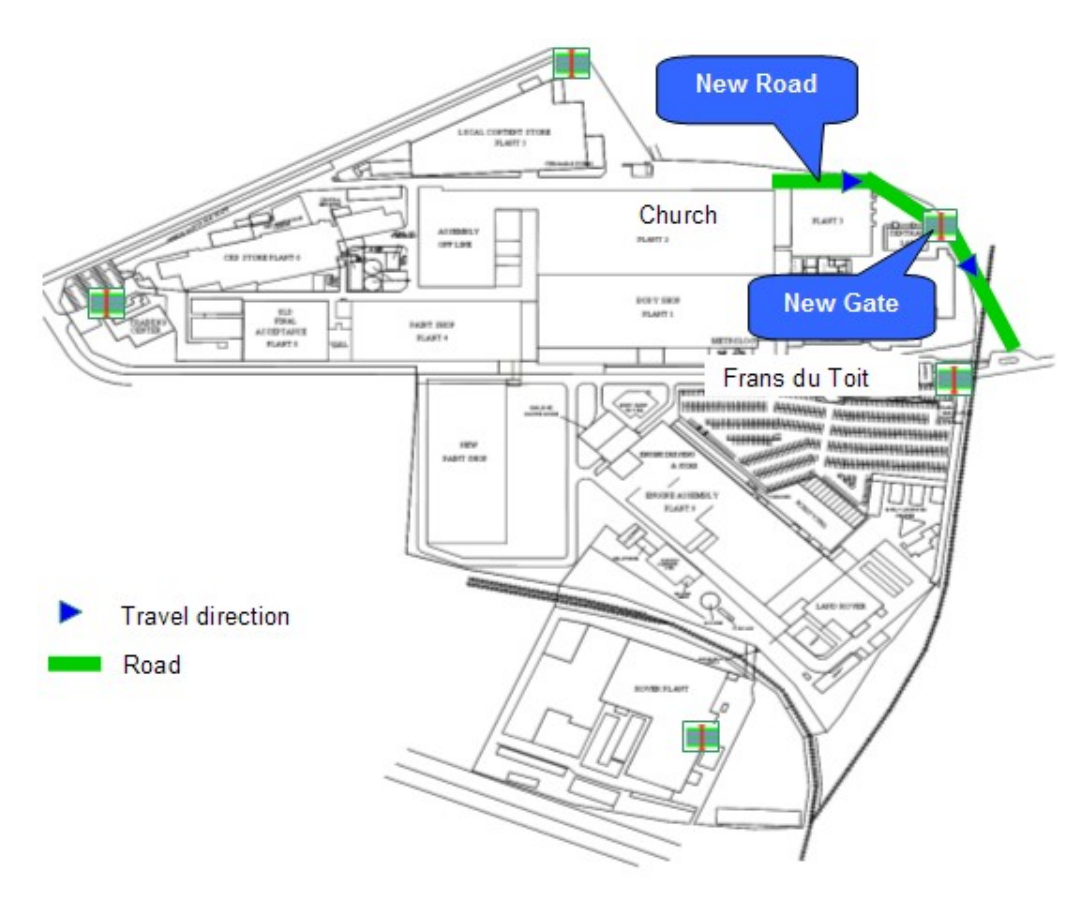

**Figure B: New road- and gate construction** 

#### *Appendix D: Simulation Model Application*  University of Pretoria etd – Van Dyk, P J S (2005)

The new gate and –road are planned to be used as a means for trucks to exit the plant only (no vehicles will enter the plant through the new gate), creating a general flow of traffic in Church and Main street towards the new gate (see Figure C).

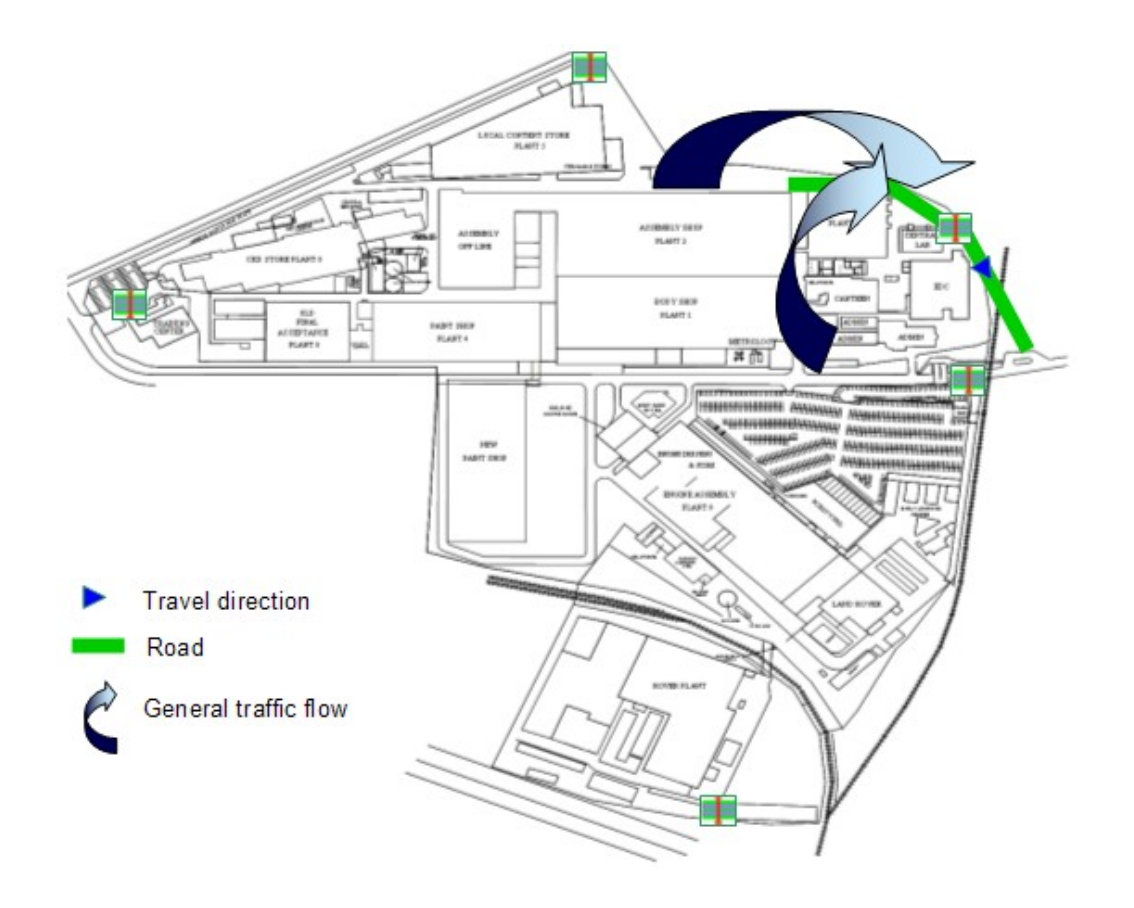

**Figure C: General traffic flow towards new gate** 

The impact that the new gate is expected to have on the overall plant traffic could previously only be speculated upon. By utilising the tools developed during this project, the expected impact can be evaluated and quantitatively compared to the current scenario.

# **3 ADAPTING THE MODEL**

As the input data file (see *9.3.2 Excel: Input Data*) of the current scenario will be used for this scenario as well, the SMDST will not be used. Changes to the input data may directly reflect in the simulation results. As we want to evaluate the impact of the additional road and gate on plant traffic alone, no *other* changes will be made to the model.

It is only necessary to make the following two changes to the current scenario: Firstly, the additional pre-developed gate- and roads building blocks (see *9.4.4 Model Building Blocks*) should be added to the current model's layout and connected appropriately, almost like building a puzzle. As the model is initialised, changes made to the layout will automatically be identified and updated in the rest of the model. Secondly, the *route* information of all vehicles that are to use gate 5 (the new gate) as an exit gate should be updated accordingly in the input data file (see *9.3.2 Excel: Input Data*). Every time the model is run it will automatically use the latest input data file and create unique results files for the scenario under analysis.

The traffic flow simulation model is now ready to be run. In future, *this* scenario will be referred to as the "**New Gate 5"** scenario".

# **4 COMPARING RESULTS**

After running the *New Gate 5* scenario, it is simulation results are compared to that of the base scenario (see Figure D and Table A):

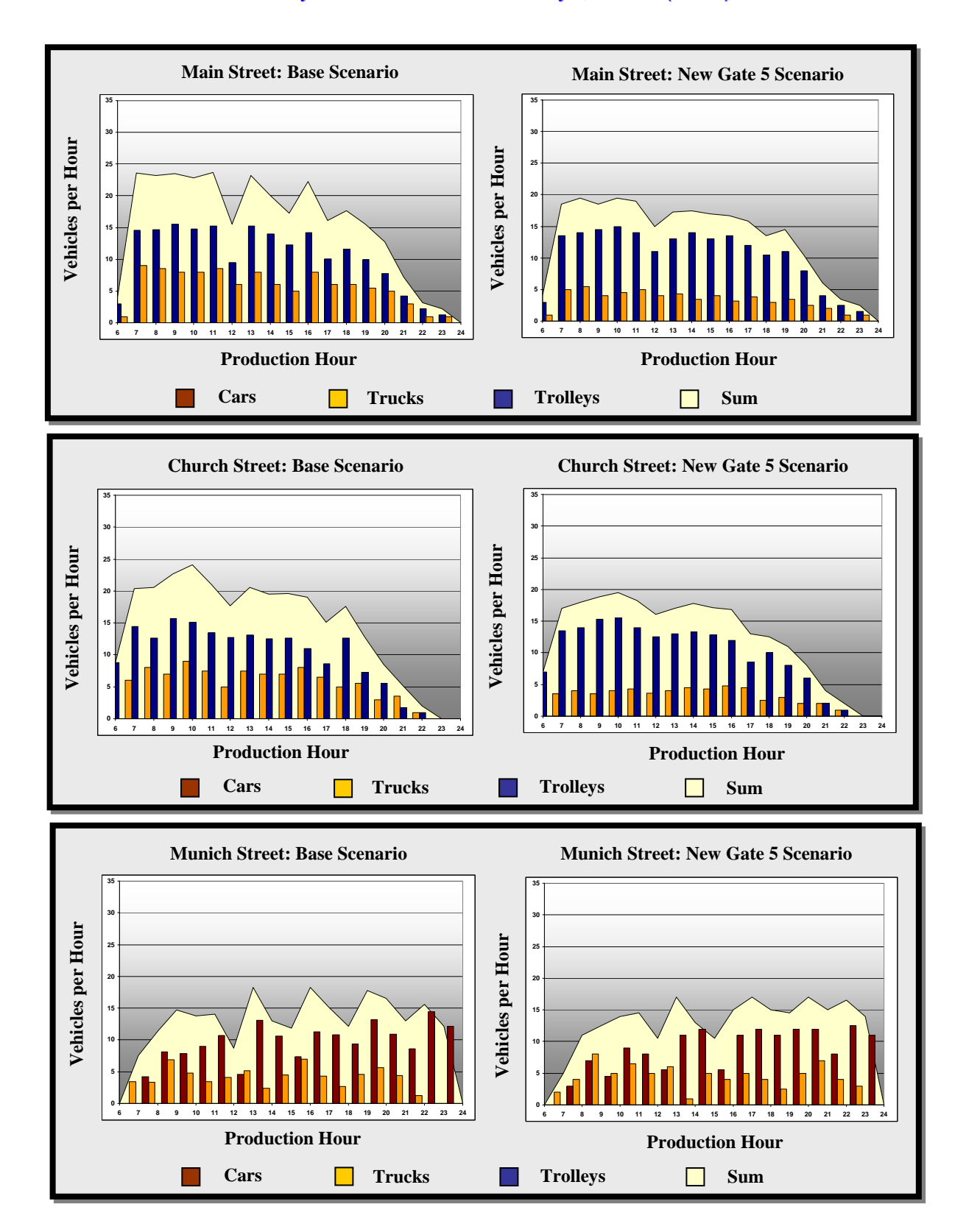

**Figure D: Comparing simulation results** 

### **Table A: Comparing Base- and New Gate 5 Scenarios**

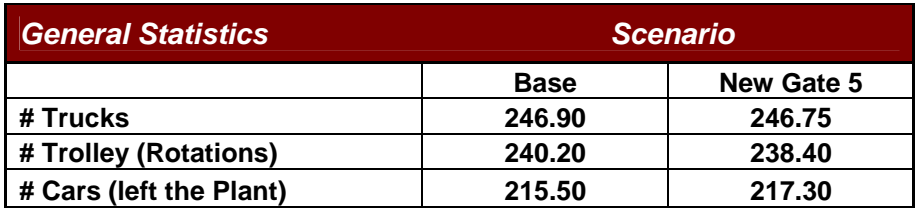

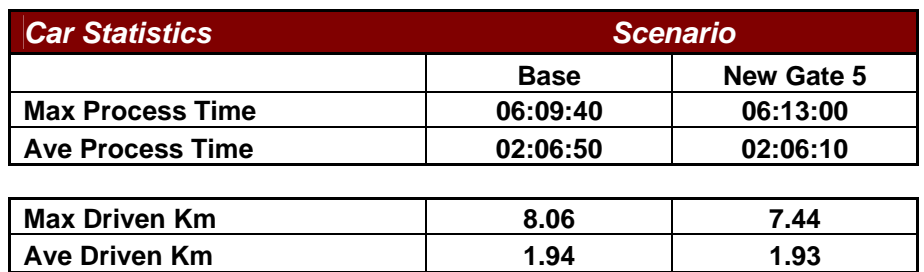

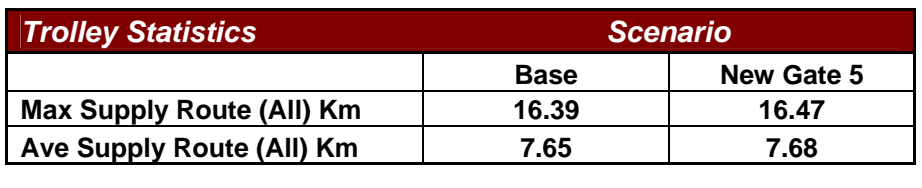

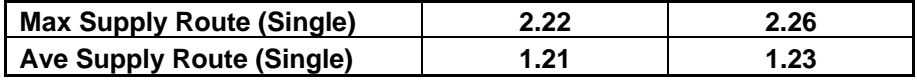

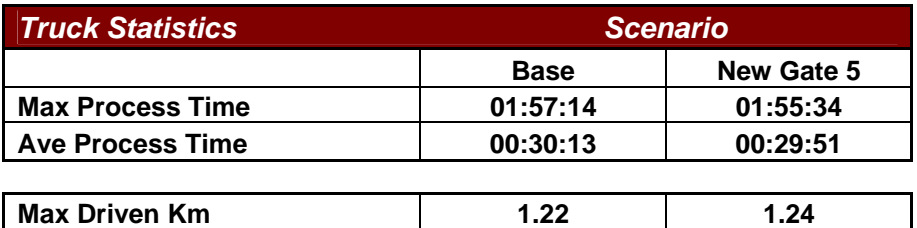

Ave Driven Km  $\vert$  0.74  $\vert$  0.75

# **5 SCENARIO CONCLUSION**

The results clearly show an expected reduction in the traffic levels in Main- and Church street, but no substantial change to the traffic levels in Munich street.

Intuitively, these are exactly the results that would be expected for the New Gate 5 scenario, as:

- A considerable portion of the traffic would be directed towards the new street and –gate, reducing some of the traffic in the nearby streets
- Traffic-flow in Munich street will not be affected by the changes proposed for the New Gate 5 scenario, as all of the vehicles moving in Munich street enter and exit the plant through gate 2

As the cost of constructing the new gate and –road has already been determined, an *informed decision* can now be made by BMW Plant 9's management on whether this proposed scenario should be implemented or not.

This example clearly demonstrated that by utilising this DSS, scenarios can be evaluated and compared faster, more efficiently and by means of more quantitative measures than before, considerably reducing uncertainty and risk of planning

Certainly, this system will not only give BMW SA a competitive edge in preparing for the launch of the E90, but can also support other automotive manufacturers in their quest towards manufacturing excellence in an ever-increasing internationally competitive and complex environment.